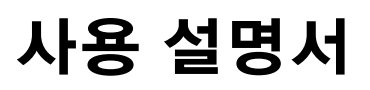

# **PowerChute Personal Edition v3.1.0**

**990-3772D-019**

**4/2019**

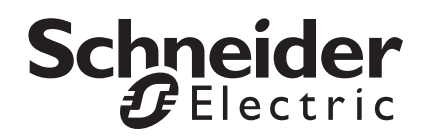

## **Schneider Electric IT Corporation** 법률 고지 사항

Schneider Electric IT Corporation은 본 설명서에 제시된 정보에 권위 있거나 오류가 없거나 제시된 정보가 완전 하다는 것을 보장하지 않습니다. 본 설명서는 세부적인 작동 및 현장 특성에 따른 개발 계획을 대체하기 위한 것 이 아닙니다. 그러므로 Schneider Electric IT Corporation은 손상, 규정 위반, 부적절한 설치, 시스템 고장 및 본 설명서를 사용함에 따라 발생할 수 있는 기타 문제에 대해 법적 책임을 지지 않습니다.

본 설명서에 포함된 정보는 있는 그대로 제공되며, 데이터 센터 설계 및 구성을 평가하기 위한 용도로만 제작된 것입니다. 본 설명서는 Schneider Electric IT Corporation의 선의로 작성되었습니다. 본 설명서에 포함된 정보의 완전성 또는 정확성에 대해서는 명시적 또는 묵시적으로 어떠한 표현이나 보증도 하지 않습니다.

**SCHNEIDER ELECTRIC IT CORPORATION** 또는 **SCHNEIDER ELECTRIC IT CORPORATION**의 모회사**,** 계열사**,** 자 회사 또는 이들 각 회사의 임원**,** 이사**,** 직원은 **SCHNEIDER ELECTRIC IT CORPORATION**이 다음과 같은 손해가 발생 할 가능성에 대해 명확히 알렸다 할지라도 어떠한 경우에도 본 설명서와 그 내용을 사용하거나 사용할 수 없음으로 인해 또는 그와 관련하여 발생한 직접 손해**,** 간접 손해**,** 처벌적 손해**,** 특수 손해**,** 계약 파기에 의한 손해에 책임을 지지 않습니 다**.** 이러한 손해에는 비즈니스**,** 계약**,** 수익**,** 데이터**,** 정보 손실로 인한 손해 또는 비즈니스 중단으로 인한 손해가 포함되 며 이에 국한되지 않습니다**. SCHNEIDER ELECTRIC IT CORPORATION**은 언제든지 예고 없이 본 설명서의 내용이나 관련 내용 또는 형식을 변경하거나 업데이트할 권리가 있습니다**.**

본 설명서에 포함된 저작권, 지적 재산권 및 다른 모든 재산권(소프트웨어, 오디오, 비디오, 텍스트, 사진 등을 포함 하되 이에 국한되지 않음)은 Schneider Electric IT Corporation 또는 해당 라이센스 부여자가 보유합니다. 본 내용 에 명시적으로 부여되지 않은 판권을 보유하며 라이센스를 부여 또는 할당하거나 본 정보를 이용할 수 있는 권한을 양도할 수 없습니다.

본 발행물의 일부 또는 전체를 재판매할 수 없습니다.

# 목차

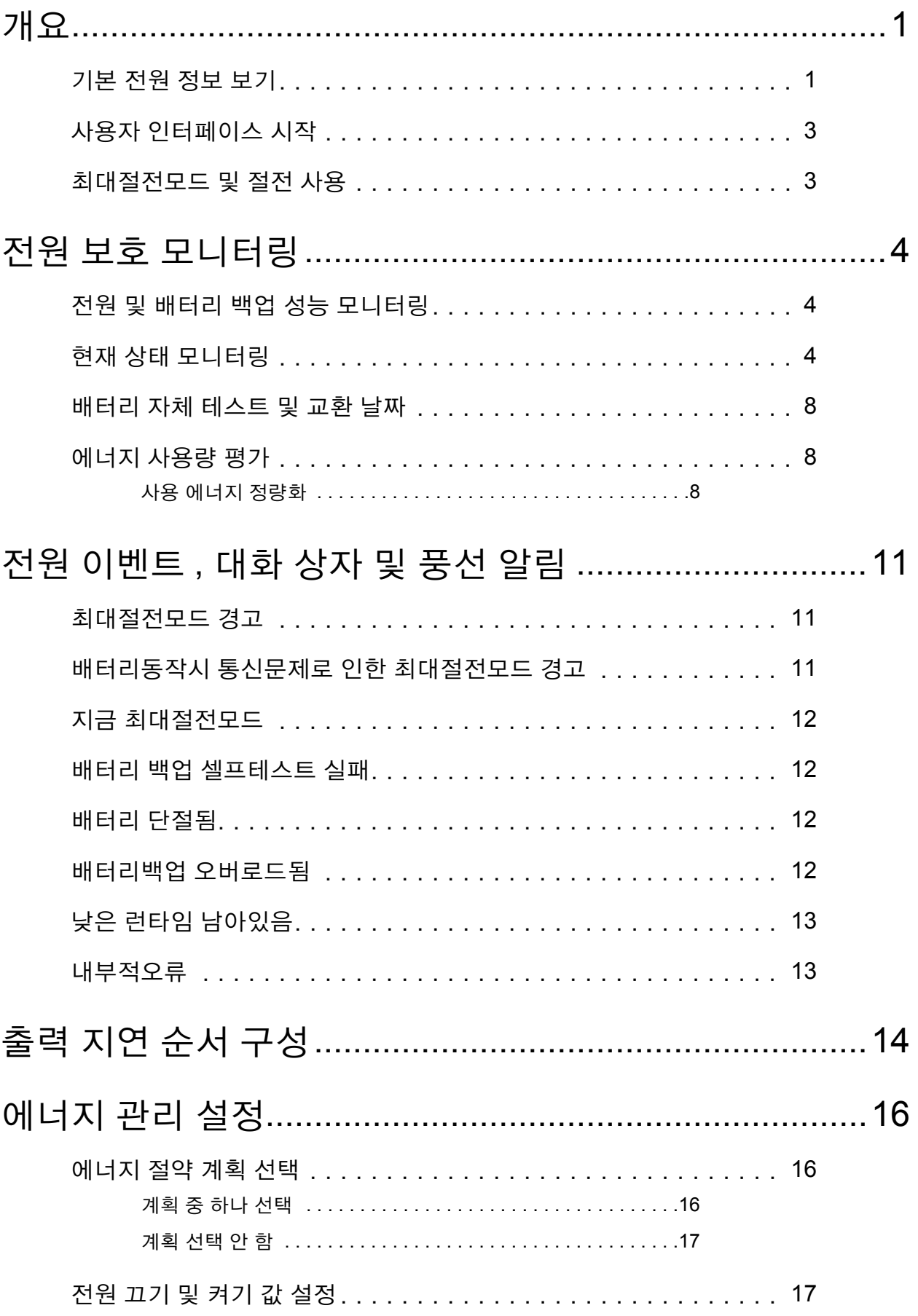

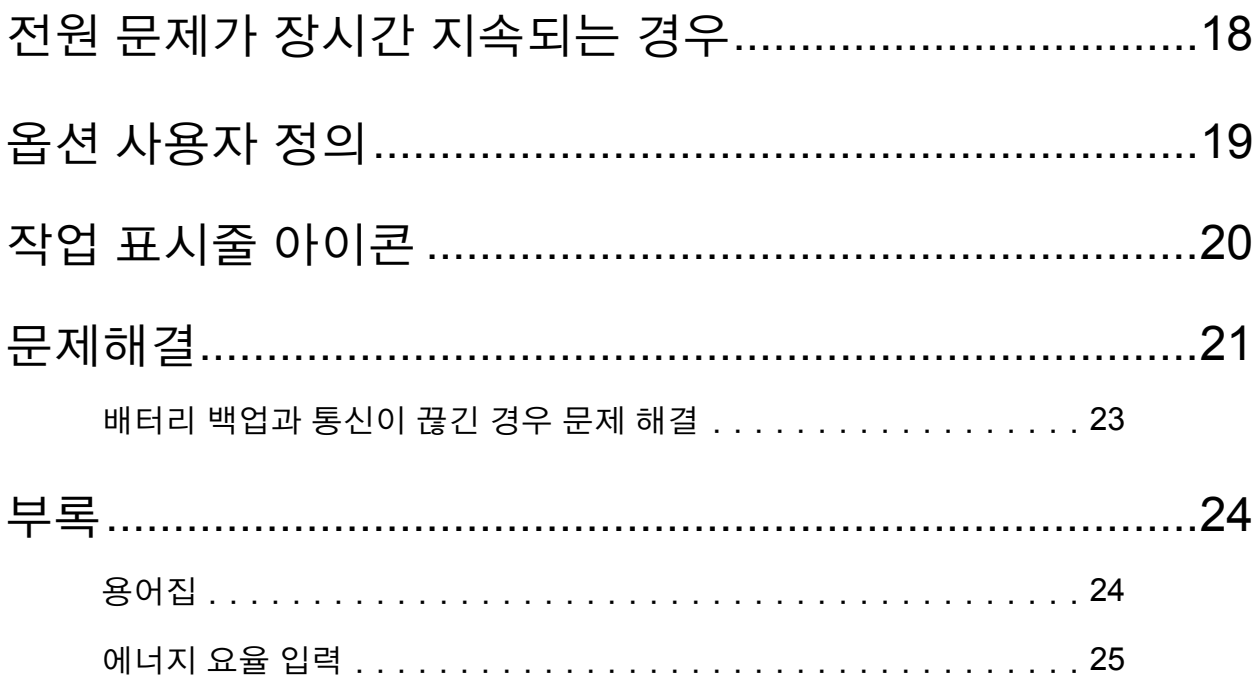

<span id="page-4-0"></span>PowerChute Personal Edition 소프트웨어는 배터리 백업 및 Microsoft® Windows®에서 작동하여 전원 보호 솔루 션을 제공합니다.

이 솔루션에는 다음과 같은 4가지 주요 기능이 있습니다(일부 배터리 백업에는 3번째 및 4번째 기능이 제공되지 않음).

- 1. 전원 공급 문제가 발생할 때 파일과 컴퓨터 시스템을 보호합니다. 전원 문제가 지속될 때 배터리 전원을 처음 공급하고 [최대절전모드](#page-27-2)를 시작하여 이를 수행합니다. 전원 문제는 정전, 저전압, 과전압 및 전자기 잡음 등일 수 있습니다(이들 용어에 대한 설명은 [전원](#page-7-1) 및 배 터리 백업 성능 [모니터링](#page-7-1) 참조).
- 2. 배터리 백업 및 AC 상용 전원 공급 장치의 작동을 모니터링할 수 있습니다. 모니터링은 정전 등 전원 공급 장치에 영향을 주는 모든 작동을 솔루션이 감시하고 추적함을 의미합니다. 이전 데이터와 현재 데이터를 모두 볼 수 있습니다.
- 3. 배터리 백업에 연결된 장치의 에너지 소비량을 평가하고 소비량을 줄이기 위해 에너지 절약 계획을 선택할 수 있습니다.
- 4. **Configuration** 옵션을 통해 배터리 백업 사용을 사용자 정의할 수 있습니다. 예를 들어 배터리 백업 감도 를 전원 수준으로 변경할 수 있습니다.

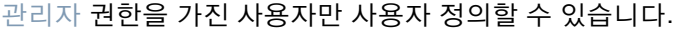

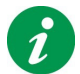

온라인 도움말을 시작하려면 **Help** 버튼을 클릭합니다.

지원되는 Windows 플랫폼 목록은 **<http://www.apc.com/wp/?um=300>**을 참조하십시오. (필요한 경우 이 링크를 복사하여 웹 브라우저에 붙여넣으십시오.)

참고**:** 이 도움말에서는 경우에 따라 PowerChute Personal Edition을 PowerChute로 표시합니다.

# <span id="page-4-1"></span>기본 전원 정보 보기

다음 3개 필드는 PowerChute 사용자 인터페이스의 각 화면 페이지 하단에 아이콘 유형 개체(위젯)로 항상 표시 됩니다.

• **Energy**: 이 필드에는 배터리 백업 연결 장치의 에너지 사용량과 관련된 3개의 서로 다른 값이 교대로 표 시됩니다. (추가 내용은 에너지 [사용량](#page-11-1) 평가을 참조하십시오.) 이 정보는 모든 배터리 백업에 사용할 수 없 습니다.

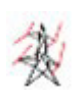

**Energy Usage Rate:** 배터리 백업에 연결된 장치의 에너지 사 용률 (Kw/ 일 )( 현재 기준 ) 이 표시됩니다 \*.

## 또는

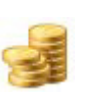

**Energy Cost Rate:** 배터리 백업에 연결된 장치가 사용하는 에 너지의 일일 비용 ( 현재 기준 ) 이 표시됩니다 \*.

또는

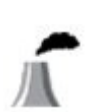

**CO2 Emissions Rate:** 배터리 백업에 연결된 장치의 에너지 사용으로 인해 발생하는 이산화탄소 (CO<sub>2</sub>) 일일 배출율이 표시 됩니다 \*.

*\** 중요 정보 : 에너지 소비량에는 **Battery Backup** 레이블이 지정된 콘센트가 포함되며 **Surge Only** 콘센트는 포함되지 않습니다 . 출력에 대한 자세한 내용은 배터리 백업 설명서 를 참조하십시오 .

• **Estimated Battery Time** / **Time until Shutdown**: 전원에 따라 이들 필드 중 하나만 표시됩니다.

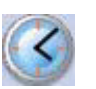

**Estimated Battery Time:** 배터리 백업 [런타임](#page-27-4) . 전원이 AC 사용 전원인 경우 즉 , On Line 인 경우 이 레이블이 표시됩니다 .

### 또는

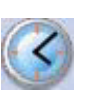

**Time until Shutdown:** 시스템이 [최대절전모드](#page-27-2)를 시작 ( 또는 종료 ) 할 때까지의 시간 ( 분 ). 배터리 백업의 전원 공급이 내장 배터리인 경우 이 레이블이 표시됩니다 .

• **Power Source**: 다음 중 하나가 표시됩니다.

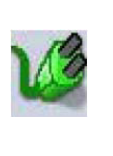

교류응용전원

배터리

# <span id="page-6-0"></span>사용자 인터페이스 시작

PowerChute의 기본 사용자 인터페이스를 시작하려면 작업 [표시줄](#page-23-0) 아이콘 또는 시작 메뉴를 사용합니다.

작업 표시줄 아이콘을 사용하여 시작하려면 아이콘을 두 번 클릭하거나 마우스 오른쪽 버튼으로 클릭하여 개별 화면 페이지를 선택합니다.

참고**:** 사용자 인터페이스를 표시하지 않더라도 PowerChute는 실행됩니다. 인터페이스는 전원 보호 [솔루션](#page-27-5)의 실행을 모니터링하고 사용자 정의할 수 있도록 합니다.

# <span id="page-6-1"></span>최대절전모드 및 절전 사용

Windows의 최대절전모드 및 절전 기능을 사용하여 컴퓨터에 열린 파일의 데이터를 보호할 수 있습니다.

Windows를 실행하는 컴퓨터에는 최대절전모드 및 절전이 기본적으로 활성화되어 있습니다. [관리자만](#page-27-3) 이들 기 능을 활성화하거나 비활성화할 수 있습니다.

경고**:** 장시간 정전되는 경우 데이터를 보호하기 위해 컴퓨터에서 최대절전모드 또는 절전을 활성화하는 것이 좋 습니다**.** 이들 기능을 활성화하지 않으면 컴퓨터가 자동으로 종료될 때 열린 파일의 저장하지 않은 데이터를 잃게 될 수 있습니다**.**

# <span id="page-7-0"></span>전원 보호 모니터링

**Monitor System** 아래의

- **Performance** (전원 및 배터리 백업 성능 [모니터링\)](#page-7-1),
- **Current Status** (현재 상태 [모니터링](#page-7-2)),
- **Run Self-Test** [\(배터리](#page-11-0) 자체 테스트 및 교환 날짜), 및
- **Energy Usage** [\(에너지](#page-11-1) 사용량 평가)

페이지에서 전원 및 에너지 상태와 전원 보호 [솔루션](#page-27-5)을 모니터링할 수 있습니다.

또한 PowerChute 대화 상자 및 [풍선](#page-27-6) 알림은 전원 이벤트가 발생할 때 이를 알려줍니다. 여기서 이벤트는 주의를 요하는 사안입니다(전원 [이벤트](#page-14-0), 대화 상자 및 풍선 알림 참조).

## <span id="page-7-1"></span>전원 및 배터리 백업 성능 모니터링

**Monitor System** 아래의 **Performance**는 중요 전원 이벤트의 세부 사항을 제공합니다.

드롭다운 상자에서 기간을 선택합니다.

아래에 전원 문제가 분류되어 있습니다. 여기서 전원 문제란 배터리 백업이 백업 콘센트에 연결된 장비에 배터리 전원을 공급해야 함을 의미합니다.

- 정전은 [전원](#page-27-7) 소켓을 통해 제공되는 AC 상용 전원 서비스가 중지되었음을 의미합니다.
- 저전압은 AC 상용 전원의 출력 전압이 지정된 최소값 미만임을 의미합니다.
- 과전압은 AC 상용 전원의 출력 전압이 지정된 최대값을 초과함을 의미합니다. 저전압과 과전압은 컴퓨터와 기타 장비의 작동에 지장을 줄 수 있습니다. 또한 과전압은 손상의 원인이 될 수도 있습니다 (**Configuration** 아래의 **Voltage**를 사용하여 최소값과 최대값 설정).
- 전기적 잡음은 AC 상용 전원에서 배터리 백업으로 전달되는 원치 않는 전자기 에너지입니다. 이 에너지 는 신호 및 데이터의 품질을 떨어뜨립니다. 해당 지역의 변압기 또는 발전기가 근본 원인일 수 있습니다. 잡음이 너무 많을 경우, 배터리 백업이 배터리 전원을 공급하여 간섭합니다. **Configuration** 아래의 **Sensitivity**에서 잡음 대응 방법을 지정할 수 있습니다. Sensitivity 화면 페이지에 있는 **High**, **Medium** 및 **Low** 설정의 의미는 Sensitivity 화면 페이지의 텍스트를 참조하십시오.

위의 정보를 통해 AC 상용 전원의 문제가 어디에 있는지 잘 알 수 있습니다.

# <span id="page-7-2"></span>현재 상태 모니터링

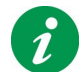

참고: 이 화면 페이지는 모든 배터리 백업 모델에 사용할 수 없습니다.

Monitor System 아래의 **Current Status** 페이지는 전원 보호 [솔루션](#page-27-5)의 현재 작동 정보를 제공합니다.

각 필드의 가능한 값은 아래에 설명과 함께 나와 있습니다.

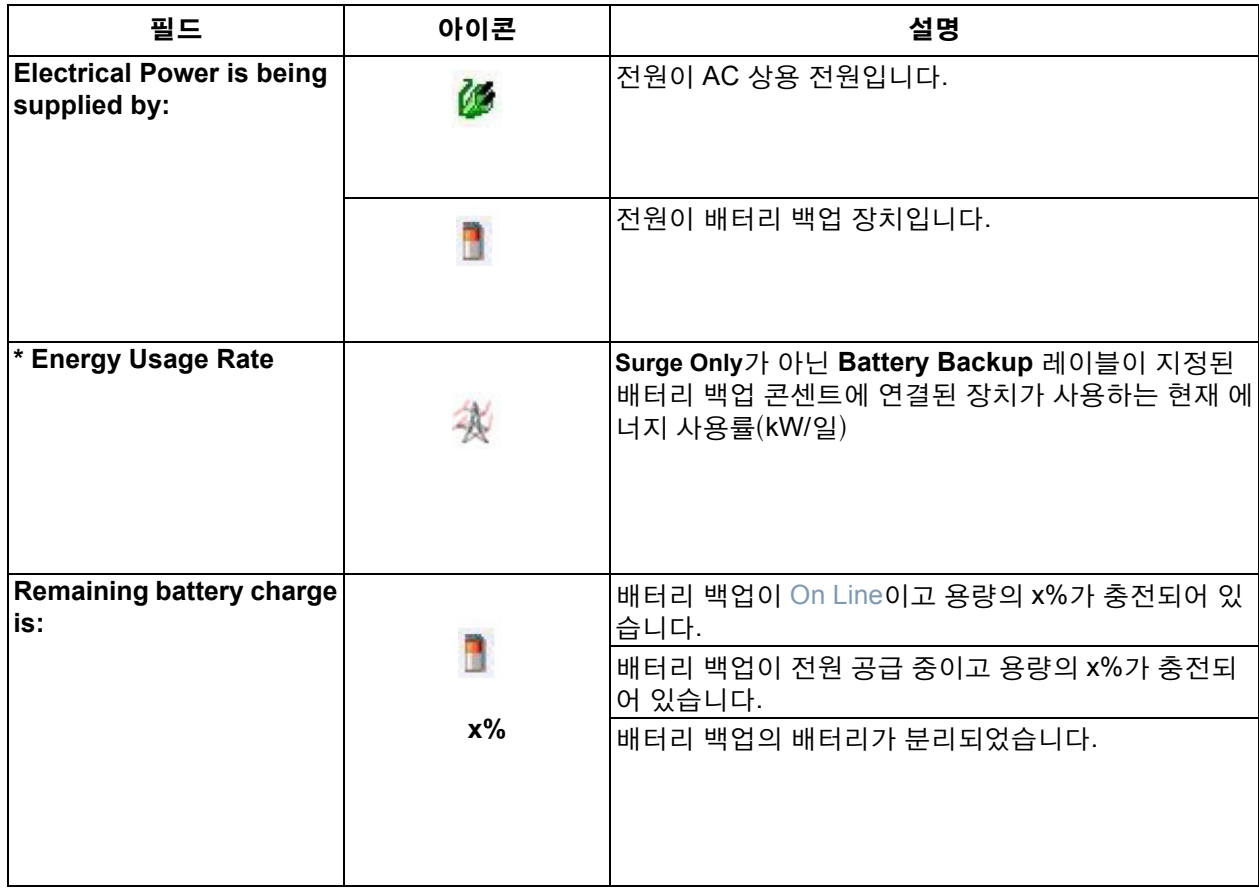

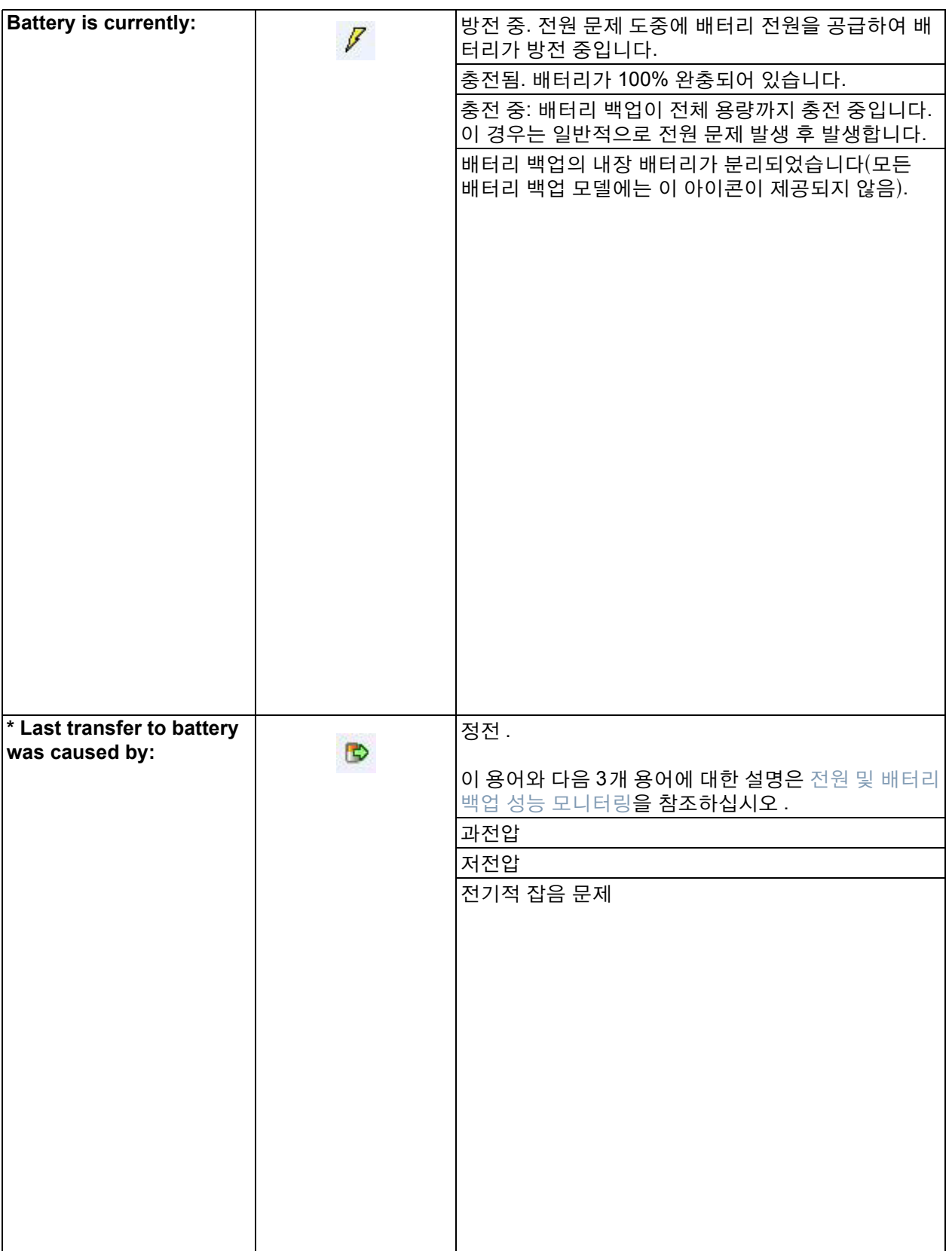

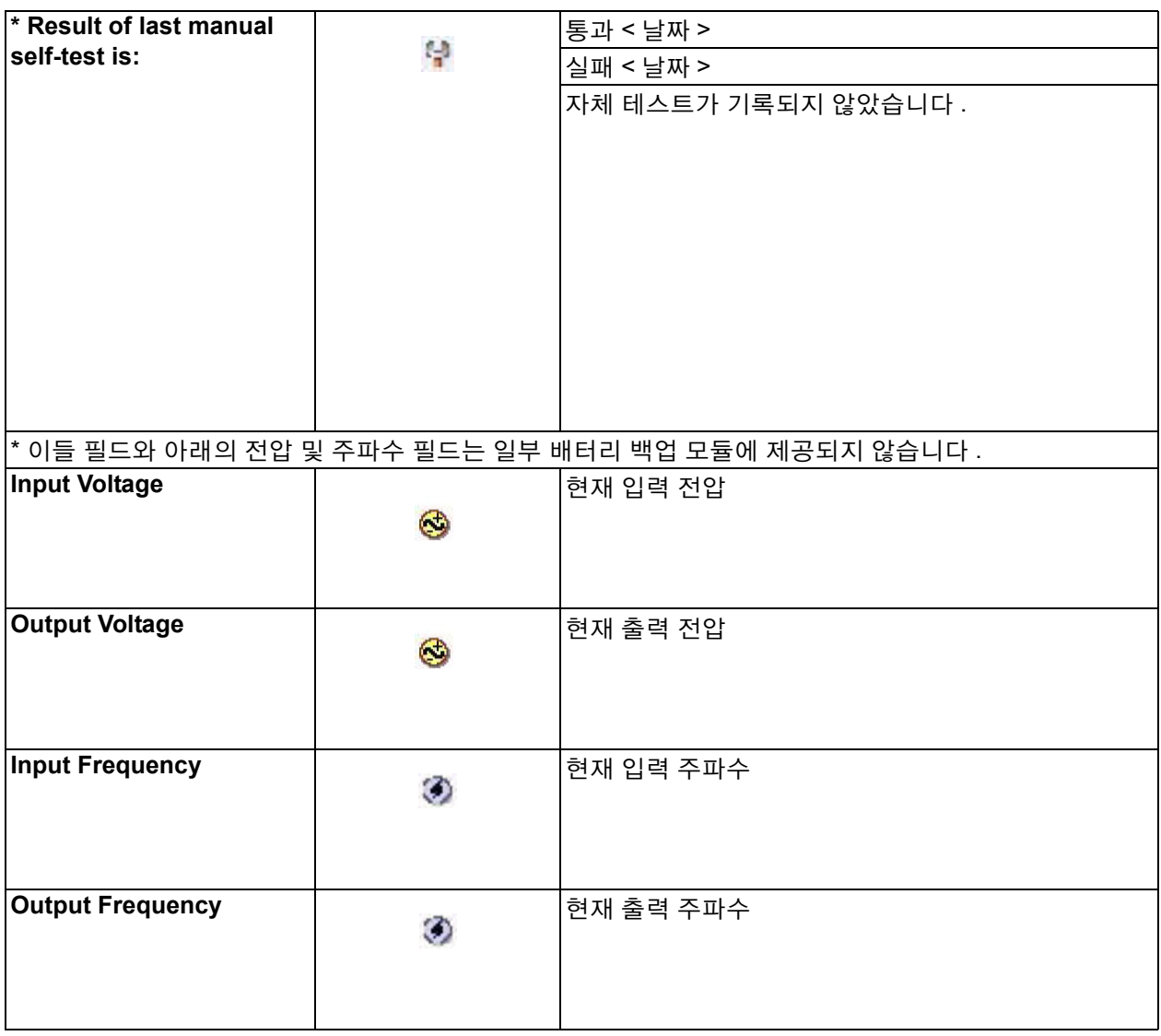

## <span id="page-10-0"></span>**Load on battery backup**

모든 배터리 백업 모듈에 Load on battery backup 필드가 제공되지 않습니다. 그래프는 배터리 백업이 공급할 수 있는 잠재적 와트 수를 나타냅니다.

**Your battery backup is currently providing n Watts of power**는 장치가 사용 중인 배터리 백업의 출력 와트 수를 표시합니다 (와트 수는 전기 에너지가 고갈되거나 소산되는 비율).

배터리 백업 장치의 "Battery Backup" 소켓에 연결된 장비 수에 따라 페이지에 다음 4개 중 하나의 메시지가 표시 됩니다.

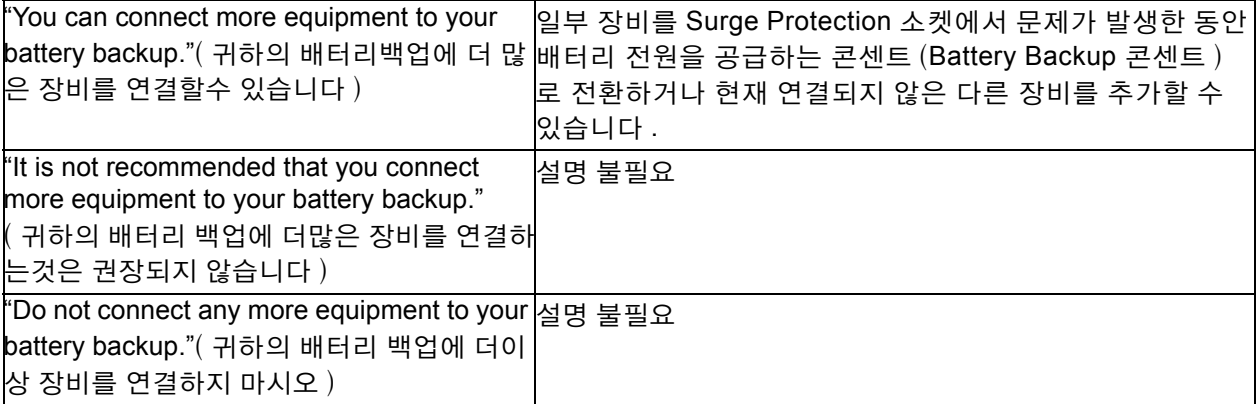

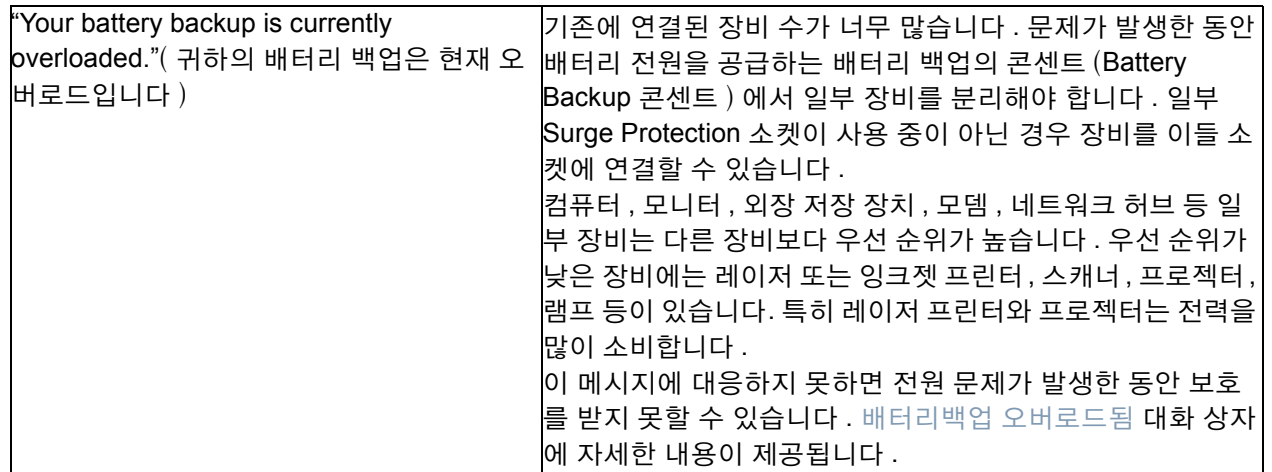

## <span id="page-11-0"></span>배터리 자체 테스트 및 교환 날짜

PowerChute는 2주마다 자동으로 배터리 백업의 배터리에 대한 테스트를 실행하지만, 배터리의 현재 작동 상태 를 잘 모를 때에는 **Run Self-Test** 버튼을 클릭하여 이를 확인할 수 있습니다.

약 3년마다 배터리 백업의 배터리를 교환해야 합니다. 배터리 교환 시에는 이 화면 페이지의 **Replace Battery Date** 버튼을 클릭하고 메시지 상자를 확인하면 오늘 날짜가 이 필드에 입력됩니다.

# <span id="page-11-1"></span>에너지 사용량 평가

**Energy Usage** 페이지(**Monitor System** 탭 아래)에서 배터리 백업에 연결된 장치의 에너지 소비량을 모니터링 할 수 있습니다. 또한 이 페이지에는 이산화탄소 배출, 에너지 비용 등 에너지 관련 데이터가 제공됩니다.

중요 정보: 에너지 소비량에는 **Battery Backup** 레이블이 지정된 콘센트만 포함되며 **Surge Only** 콘센트는 포함 되지 않습니다. 출력에 대한 자세한 내용은 배터리 백업 설명서를 참조하십시오.

이 페이지의 상단에서 해당 국가의 킬로와트시당 전기료를 확인할 수 있습니다. PowerChute Personal Edition을 처음 설치할 때 전기료 청구서에 나와있는 킬로와트시당 비용을 입력해야 합니다. **Change Energy Cost** 버튼을 선택하고 대화 상자에 비용을 입력합니다. 비용이 늘어나거나 줄어들 때마다 이 값을 변경해야 합니다. [에너지](#page-28-0) 요율 입력을 참조하십시오.

## <span id="page-11-2"></span>사용 에너지 정량화

기후 변화와 원유 비용 증가에 따라 최근 태양열 난방으로부터 연료 소비가 효율적인 항공기와 주택 단열에 이르 기까지 "그린 이니셔티브"가 강조되고 있습니다. 프린터, 모니터 및 스캐너 등 컴퓨터를 환경 친화적으로 사용하 면 이러한 운동에 일조할 수 있습니다.

의미있는 행동을 하려면 정보가 필요합니다. **Energy Usage** 화면 페이지의 기본 영역에는 컴퓨터 관련 사용량 을 측정할 수 있는 에너지 소비량, 비용 및 이산화탄소 배출의 기본 데이터가 제공됩니다. 이 페이지와 **Energy Management** 페이지([에너지](#page-19-0) 관리 설정 참조)를 함께 사용하여 그린 IT 운동에 동참할 수 있습니다.

이산화탄소(CO2)는 대부분의 전력 발전 시 부산물로 발생하며, 화력 발전소의 경우 더욱 그러합니다. 이산화탄 소는 지상으로부터 방사되는 열을 가두는 온실 가스로서 기후 변화의 주요 원인으로 여겨지고 있습니다. 이러한 중요성에 따라 컴퓨터 시스템의 이산화탄소 활동이 여기에 표시됩니다.

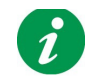

참고**:** 여기에 표시된 이산화탄소 데이터는 배터리 백업이 직접 생성하는 것이 아니라 AC 상용 전원 을 공급하는 발전소에서 생성하는 것입니다.

식물은 이산화탄소를 흡수하기 때문에 기후 변화 효과를 완화시키는 데 가장 중요한 역할을 담당합니다. 이산 화탄소 배출을 보다 구체적으로 나타내기 위해 데이터에는 배출량을 재흡수하는 데 필요한 대략적인 나무 그루 수가 포함됩니다. 이러한 나무는 이산화탄소 흡수량이 평균적인 평균 크기의 나무를 말합니다(특정 유형의 나 무가 아님).

일상적인 데이터를 제공하기 위해 평균 가구에 대해 생성된 통계 지침 2가지가 추가로 제공됩니다(평균 크기의 주택에서 2~3명이 거주하는 가구에 대한 통계 연구를 통해 정의됨).

첫 번째 항목은 사용한 에너지의 CFL 전구 점등 시간을 표시합니다. 여기에서 측정한 전구는 20와트 ENERGY STAR CFL (compact fluorescent light) 전구입니다.

두 번째 항목은 이산화탄소와 관련되며 동일한 수준으로 배출하기 위해 중형 승용차를 운전해야 하는 거리를 나 타냅니다.

출처 참고**:** 필요에 따라 총 소비량과 비용 외에 이 페이지의 모든 데이터는 일반화됩니다. PowerChute Personal Edition에 사용되는 모든 에너지 통계는 전세계의 인정된 출처들로부터 집계됩니다. 일부 예는 다음과 같습니다. *Eurostat* - EU 통계국 *EIA* - 미국 에너지관리국(미국 에너지청 내 통계 분석 기관)

*SERC* - 중국 국가전력감독관리위원회

및 모스크바시 *지방 에너지 위원회* 

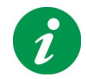

참고: PowerChute를 처음 설치하는 경우, 첫째날에는 수집된 데이터가 없으므로 여기에 데이터가 표시되지 않습니다.

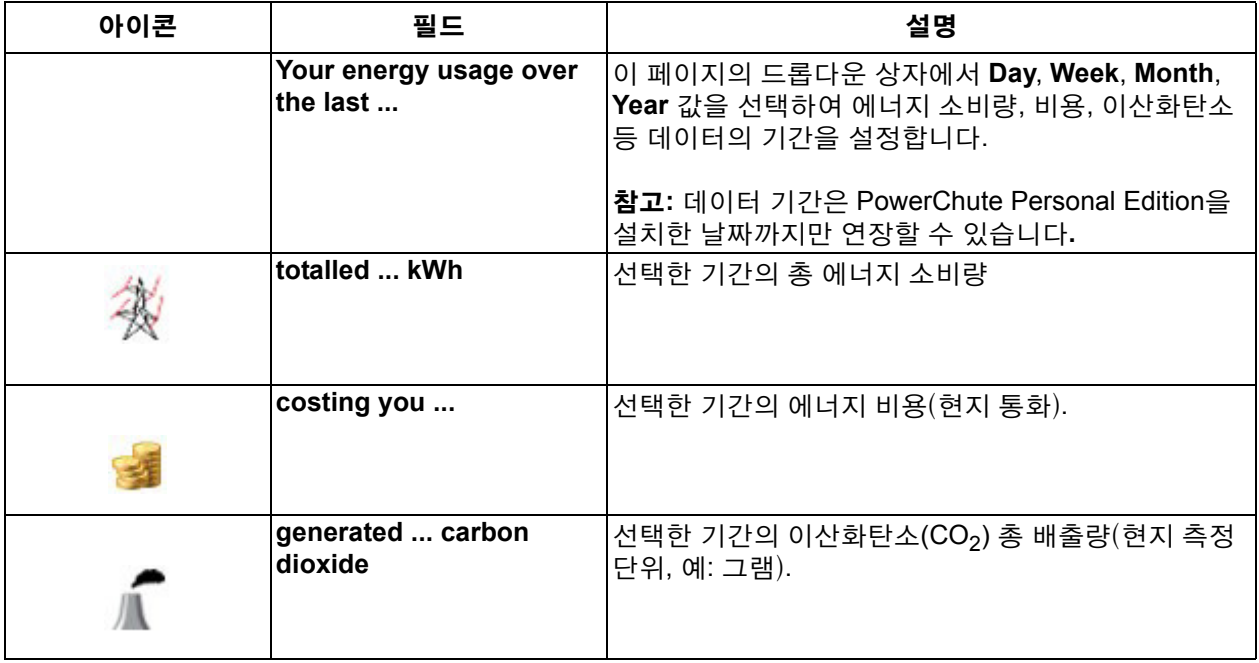

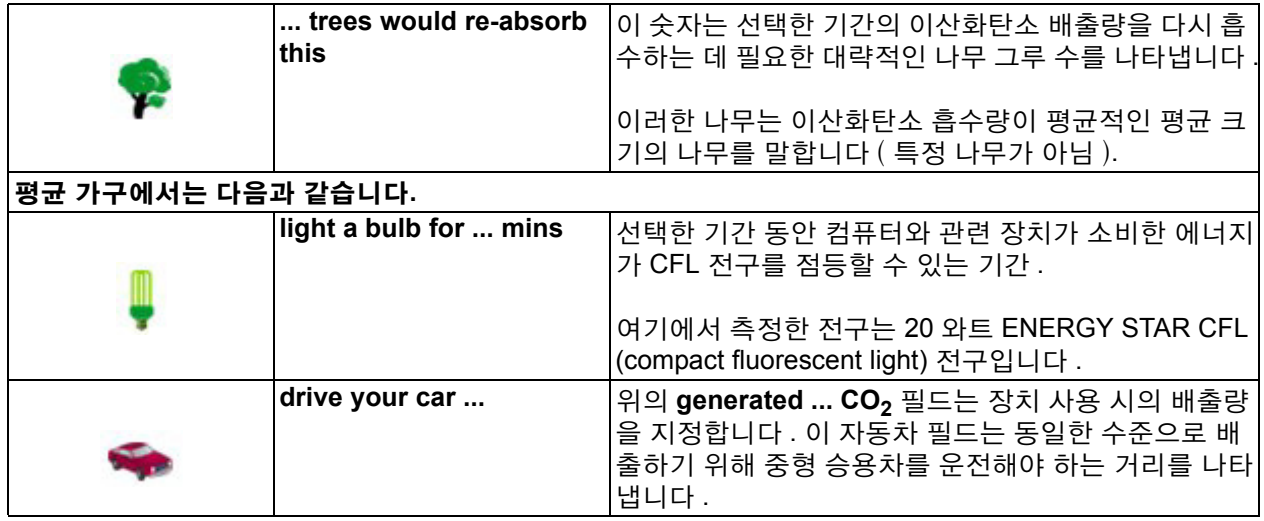

# <span id="page-14-0"></span>전원 이벤트**,** 대화 상자 및 풍선 알림

전원 이벤트가 발생하면 전원 보호 [솔루션](#page-27-5)이 대화 상자나 [풍선](#page-27-6) 알림을 통해 이를 알려줍니다. 전원 이벤트는 사 용자 주의가 필요한 전원 관련 상태입니다.

이러한 대화 상자 및 풍선의 텍스트는 설명이 필요 없습니다. 목차에 중요 메시지 설명에 대한 링크가 있습니다.

Windows 이벤트 뷰어를 사용하여 PowerChute Personal Edition 이벤트 목록을 나열할 수 있습니다. 이벤트 뷰 어 표시 방법은 Windows 도움말을 참조하십시오.

## <span id="page-14-1"></span>최대절전모드 경고

배터리 백업의 내장 배터리가 전원을 공급하는 동안 PowerChute는 **Configuration** 아래의 **Runtime** 페이지에서 선택된 옵션을 참조하여 상황을 모니터링합니다. 설정 조건을 충족하면 경고 대화 상자가 표시됩니다.

[최대절전모드](#page-27-2)가 활성화되면 PowerChute는 Hibernation Warning 대화 상자를 표시하고 최대절전모드가 시작됩 니다. (최대절전모드가 비활성화되면 PowerChute는 Shutdown Warning 대화 상자를 표시하고 종 료가 시작됩 니다. [최대절전모드](#page-6-1) 및 절전 사용을 참조하십시오.)

대화 상자에서 타이머는 카운트 다운을 10초부터 시작하여 하이버네이션 또는 종료가 시작하는 시간을 나타냅 니다.

주의**:** 최대절전모드를 사용할 수 없는 경우 **Cancel Shutdown** 버튼을 클릭하면 종료가 일시적으로 취소됩니다**.**  일부 작업을 완료하기 위해 추가 시간이 주어지지만 선택한 경우 모든 열린 파일을 수동으로 저장해야 합니다**.**

## <span id="page-14-2"></span>배터리동작시 통신문제로 인한 최대절전모드 경고

이 경고는 *배터리 전원 공급 중* 배터리 백업의 통신 [끊김](#page-27-9)으로 인해 발생합니다.

즉, 배터리 백업이 적절한 전원을 공급 중일 수 있으나 PowerChute가 배터리에 남은 [런타임](#page-27-4) 또는 충전량을 확인 할 수 없습니다. 예방 조치로서 컴퓨터 시스템을 종료한다는 메시지를 표시합니다.

[최대절전모드](#page-27-2)가 활성화되면 PowerChute는 Hibernation Warning 대화 상자를 표시하고 최대절전모드가 시작됩 니다. (최대절전모드가 비활성화되면 PowerChute는 Shutdown Warning 대화 상자를 표시하고 종 료가 시작됩 니다. [최대절전모드](#page-6-1) 및 절전 사용을 참조하십시오.)

대화 상자에서 타이머는 카운트 다운을 10초부터 시작하여 하이버네이션 또는 종료가 시작하는 시간을 나타냅 니다.

주의**:** 최대절전모드를 사용할 수 없는 경우 **Cancel Shutdown** 버튼을 클릭하면 종료가 일시적으로 취소됩니다**.**  일부 작업을 완료하기 위해 추가 시간이 주어지지만 선택한 경우 모든 열린 파일을 수동으로 저장해야 합니다**.**

# <span id="page-15-0"></span>지금 최대절전모드

전원 문제가 발생하면 배터리 백업이 전원 공급을 시작합니다. 배터리 충전량이 매우 낮을 때(전체 용량의 10% 미만) PowerChute는 최대절전모드를 활성화하거나 즉시 종료를 나타내는 대화 상자를 표시합니다.

배터리 부족 상태는 사용자가 [최대절전모드](#page-14-1) 경고 또는 Shutdown Warning 대화 상자에서 하이버네이션을 취소 하여 발생하거나 배터리 백업이 전원 공급을 시작할 때 배터리 충전량이 매우 낮아 발생할 수 있습니다.

[최대절전모드](#page-27-2)가 활성화되면 PowerChute는 Hibernation Now 대화 상자를 표시하고 최대절전모드가 시작 됩니 다. (최대절전모드가 비활성화되면 PowerChute는 Shutdown Now 대화 상자를 표시하고 종료가 시 작됩니다. [최](#page-6-1) [대절전모드](#page-6-1) 및 절전 사용을 참조하십시오.)

가장 안전한 방법은 이 대화 상자가 표시될 때 종료 절차가 계속 진행되도록 놔두는 것입니다. Abort 버튼을 사용 할 경우 열린 파일을 즉시 수동으로 저장해야 합니다.

## <span id="page-15-1"></span>배터리 백업 셀프테스트 실패

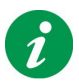

참고**:**이 이벤트는 모든 배터리 백업 모델에 사용할 수 없습니다.

자체 테스트 결과 배터리 백업이 배터리가 양호한 작동 상태가 아니며 교환이 필요한 것으로 보고했습니다. (**Run Self-Test** 페이지에서 테스트를 수동으로 실행할 수 있습니다.)

시간이 경과하면 모든 배터리 품질이 저하됩니다. 자체 테스트 실패란 배터리 백업의 배터리 [용량](#page-27-10) 및 [런타임](#page-27-4)이 권장 사항보다 각각 낮거나 짧음을 의미합니다.

### 경고**:** 무시하지 마십시오**.** 전원 문제로 인해 데이터와 장비가 손상될 수 있습니다**.**

전세계 어디서나 다음 American Power Conversion 웹 사이트를 방문하여 교환 배터리를 주문할 수 있습니다. **[http://www.apc.com/tools/upgrade\\_selector/index.cfm?Localize=true](http://www.apc.com/tools/upgrade_selector/index.cfm?Localize=true)**.

# <span id="page-15-2"></span>배터리 단절됨

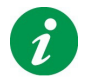

참고**:**이 이벤트는 모든 배터리 백업 모델에 사용할 수 없습니다.

이 대화 상자는 내장 백업이 올바르게 연결되지 않았음을 나타냅니다. 즉, 전원 문제가 발생할 때 배터리 백업이 컴퓨터 시스템과 데이터를 보호할 수 없습니다.

배터리 백업과 함께 제공된 사용 설명서 시트의 지침에 따라 배터리를 다시 연결합니다.

## <span id="page-15-3"></span>배터리백업 오버로드됨

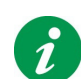

참고**:**이 이벤트는 모든 배터리 백업 모델에 사용할 수 없습니다.

배터리 백업 과부하는 문제가 발생한 동안 배터리 전원을 공급하는 콘센트(Battery Backup 콘센트)에 너무 많은 장비가 연결되었음을 나타냅니다. 이로 인해, 전원 문제가 발생한 동안 배터리 백업이 컴퓨터 시스템을 지원하지 못할 수 있습니다.

"Battery Backup" 소켓에 연결된 장비 중 일부를 서지 전용 소켓으로 이동해야 합니다.

배터리 백업을 업그레이드하면 더 많은 장비를 연결하고도 전원 문제로부터 계속 보호받을 수 있습니다. American Power Conversion 웹 사이트 페이지(**[http://www.apc.com/tools/upgrade\\_selector/](http://www.apc.com/tools/upgrade_selector/index.cfm?Localize=true) [index.cfm?Localize=true](http://www.apc.com/tools/upgrade_selector/index.cfm?Localize=true)**)에는 기존 배터리 백업 "교환"에 대한 자세한 정보가 있습니다.

북미 외의 연락처 정보는 American Power Conversion 웹사이트 홈페이지(**<http://www.apc.com>**)의 드롭다운 상 자에서 국가를 선택하여 확인할 수 있습니다.

[Load on battery backup](#page-10-0)도 참조하십시오.

# <span id="page-16-0"></span>낮은 런타임 남아있음

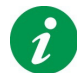

참고**:**이 이벤트는 모든 배터리 백업 모델에 사용할 수 없습니다.

이 대화 상자는 전원 문제가 발생한 동안 배터리 백업의 배터리가 시스템을 지원할 수 있는 시간이 5분 미만임을 PowerChute가 감지할 때 표시됩니다.

5분은 권장 [런타임](#page-27-4) 값 미만입니다.

이 대화 상자는 정상 작동 중에, 즉 배터리 백업이 아닌 AC 상용 전원이 전원을 공급 중일 때에만 표시됩니다.

이 상황을 바로잡기 위해, 문제가 발생한 동안 배터리 전원을 공급하는 배터리 백업 콘센트(Battery Backup 콘센 트)에서 일부 장비를 분리하여 서지 전용 소켓에 연결할 수 있습니다.

또는 배터리 백업을 업그레이드하면 더 많은 장비를 연결하고도 전원 문제로부터 계속 보호받을 수 있습니다. American Power Conversion 웹 사이트 페이지(**[http://www.apc.com/tools/upgrade\\_selector/](http://www.apc.com/tools/upgrade_selector/index.cfm?Localize=true) [index.cfm?Localize=true](http://www.apc.com/tools/upgrade_selector/index.cfm?Localize=true)**)에는 기존 배터리 백업 교환 방법이 있습니다.

북미 외의 연락처 정보는 American Power Conversion 웹사이트 홈페이지(**<http://www.apc.com>**)의 드롭다운 상 자에서 국가를 선택하여 확인할 수 있습니다.

# <span id="page-16-1"></span>내부적오류

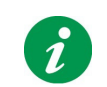

참고**:**이 이벤트는 모든 배터리 백업 모델에 사용할 수 없습니다.

배터리와 마찬가지로 배터리 백업 자체도 시간이 지나면 오작동할 수 있습니다. Internal Fault 대화 상자는 배터 리 백업 내부에 문제가 있음을 알려줍니다.

#### 경고**:** 무시하지 마십시오**.** 전원 문제로 인해 데이터와 장비가 손상될 수 있습니다**.**

보증이 아직 유효한 경우 배터리 백업을 무료로 교환할 수 있습니다. 연락처 정보는 American Power Conversion 웹 사이트 홈페이지(**<http://www.apc.com/>**)를 참조하십시오. 드롭다운 상자에서 국가를 선택합니다. 보증별 정 보는 다른 웹 페이지(**<http://www.apc.com/support/>**)에 있습니다.

또한 다음 American Power Conversion 웹 사이트 페이지를 방문하여 배터리 백업을 교환할 수 있습니다. **[http://www.apc.com/tools/upgrade\\_selector/index.cfm?Localize=true](http://www.apc.com/tools/upgrade_selector/index.cfm?Localize=true)**.

# <span id="page-17-0"></span>출력 지연 순서 구성

**S** 및 **J** 형식 전원 컨디셔너(배터리 백업 포함) 장치를 사용하여 일부 소켓 또는 "부하"에 대한 전원 켜짐 또는 꺼 짐 순서를 구성할 수 있습니다.

해당 소켓(장치에 **Delayed 1**, **Delayed 2** 등 레이블이 지정됨)에 대한 시간 지연을 선택하여 이를 수행합니다.

- 1 . PowerChute의 **Configuration** 아래에서 **Sequenced Outlet Setup**을 선택합니다.
- 2 . 상단의 드롭다운 상자에서 옵션(예: **Delayed 1**)을 선택합니다. 선택한 옵션은 장치의 동등하게 명명되고 번호가 지정된 소켓(이 예에서는 **Delayed 1**)에 영향을 줍니다. 참고**:** 일부 레이블은 장치의 소켓 2개를 포함할 수 있습니다. 즉, 소켓 2개 동시에 전원이 공급되거나 중단 됩니다.
- 3 . 하단의 드롭다운 상자에서 시간 지연을 선택합니다.
- 4 . 지연을 설정하려는 각 콘센트에 2단계와 3단계를 반복합니다. 장치의 모든 다른 소켓(즉, 지연되지 않는 소켓)의 지연 시간은 0초입니다.

따라서 예를 들어 Delayed 1에 대해 2초 지연을 선택하고 Delayed 2에 대해 7초 지연을 선택할 경우 지연되지 않 는 소켓 전원이 먼저 켜지고, 2초 후에 Delayer 1 소켓 전원, 그 다음 7초 후에 Delayed 2 소켓 전원이 켜집니다.

이 예는 아래 그림과 같습니다.

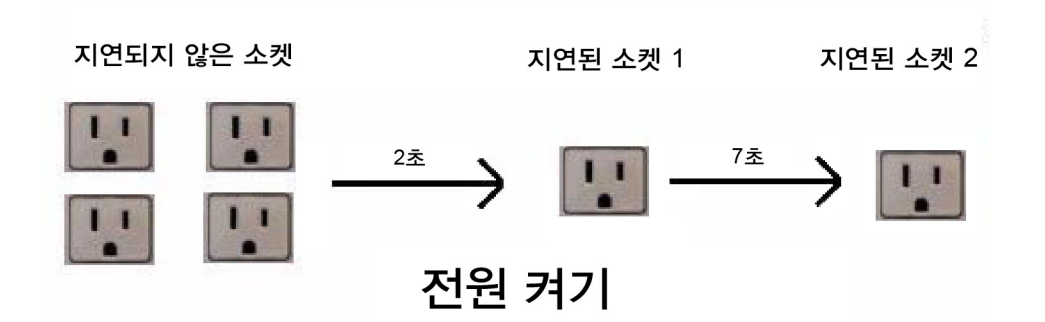

하지만 **PowerChute**가 전원을 끄면 순서가 반대로 됩니다**.** 따라서 위의 설정 예에서 전원이 꺼지면 **Delayed 2** 소켓 전원이 먼저 꺼지고**, 7**초 후에 **Delayed 1** 소켓 전원**,** 그 다음 **2**초 후에 지연되지 않는 소켓 전원이 꺼집니다**.**

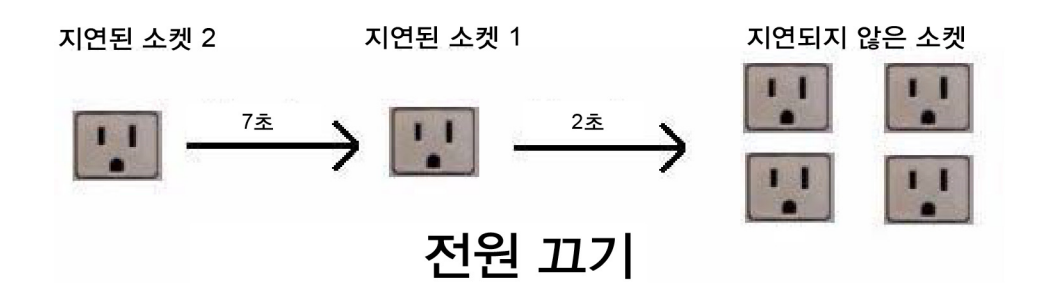

# <span id="page-19-0"></span>에너지 관리 설정

다음을 위한 아래 해당 섹션을 참조하십시오.

- [에너지](#page-19-1) 절약 계획 선택
- 전원 [끄기](#page-20-1) 및 켜기 값 설정

## <span id="page-19-1"></span>에너지 절약 계획 선택

에너지 절약 계획은 유휴 장치의 전원을 꺼서 에너지 소비량을 줄이는 그린 이니셔티브입니다. 이러한 장치 (즉, 배터리 백업에 연결된 장치)에는 프린터, 스피커, 스캐너, 팩스 등이 포함될 수 있습니다.

PowerChute는 **Configuration** 아래의 **Energy Management Settings** 페이지를 통해 3가지 에너지 절약 계획을 제공합니다. 또한 사용자가 계획을 사용자 정의하거나 에너지 절약을 비활성화할 수 있습니다.

## <span id="page-19-2"></span>계획 중 하나 선택

여기서는 PC가 **Master** 레이블이 지정된 배터리 백업 컨센트에 연결되어 있고, 주변 장치(예: 프린터)가 [Controlled by Master](#page-27-11) 레이블이 지정된 컨센트 중 하나에 연결되어 있다고 가정합니다.

**Select Energy Savings Plan** 아래의 드롭다운 상자에서 **Default Energy Savings**, **Maximum Energy Savings**, **Minimum Energy Savings** 및 **Customized Energy Savings** 중 하나를 선택합니다.

선택한 계획은 다음 두 필드 값에 영향을 줍니다.

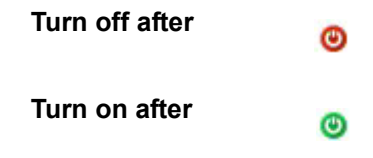

예를 들어 **Maximum Energy Savings** 계획의 **Turn off after** 시간은 4초입니다. 즉, 컴퓨터(PC)가 절전이나 하 이버네이션과 같은 저전력 상태에 들어가면 제어되는 콘센트에 연결된 모든 주변 장치가 4초 후에 자동으로 꺼 집니다. 따라서 불필요한 전력 소비를 막습니다.

또한 **Maximum Energy Savings** 계획의 **Turn on after** 시간은 20분입니다. 즉, 절전 모드 또는 하이버네이션에 있었거나 방금 종료된 PC를 다시 사용하기 시작하면 프린터와 같은 주변 장치가 20분 후에 자동으로 다시 켜집 니다.

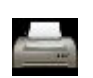

이 페이지의 하단쪽에 표시되는 **Turn Power On** 버튼을 선택하여 이를 무시할 수 있습니다 . 프린터와 같은 제어되는 주변 장치를 *즉시* 켜려면 이 버튼을 사용하십시오.

자신의 요구에 맞는 옵션을 선택하기 전에 다른 계획(**Default** 및 **Minimum**)의 **Turn off after** 시간과 **Turn on after** 시간을 확인합니다. 또는 **Customize Energy Savings** 옵션을 선택하여 원하는 꺼짐 시간과 켜짐 시간을 설정합니다.

[에너지](#page-11-1) 사용량 평가 섹션을 참조하십시오.

## <span id="page-20-0"></span>계획 선택 안 함

이 페이지 오른쪽 상단의 **Enable Energy Management** 확인란을 선택 해제하면 다른 모든 필드가 사라집니다. 이렇게 하면 전기 에너지 절약 계획을 사용하지 않고 연결된 장치가 꺼지지 않게 됩니다.

# <span id="page-20-1"></span>전원 끄기 및 켜기 값 설정

**Set Power Consumption Threshold** 필드에서는 제어되는 장치의 전원 끄기와 켜기를 트리거하는 Master 콘 센트의 와트 값을 구성합니다.

이 값은 설정할 필요가 없지만 제어되는 장치의 전원이 원하는 대로 꺼지거나 켜지지 않으면 이 값을 여러 가지 로 변경하여 문제를 해결해야 합니다.

이 임계값은 배터리 백업에 따라 다양한 기본 설정을 가집니다(예: 25와트). 즉, Master 콘센트의 전원 사용량이 나 전기 부하가 25와트 미만으로 떨어지면 [Controlled by Master](#page-27-11) 콘센트가 꺼집니다 [\(계획](#page-19-2) 중 하나 선택에 설명 된 지정된 **Turn off after** 시간 후에 수행됨).

이와 반대로 Master 콘센트의 전원 사용량이나 전기 부하가 25와트를 초과하면 Controlled by Master 콘센트가 켜집니다 (지정된 **Turn on after** 시간 후에 수행됨).

컴퓨터가 절전 또는 대기 상태일 때의 와트 수는 기본값보다 다소 많거나 작을 수 있습니다. 컴퓨터가 절전 모드에 들어가고 28와트를 사용하면 이 예의 25와트 임계값을 위반하지 않으므로 제어되는 장치가 꺼지지 않습니다. 따라 서 드롭다운 상자에 다른 설정이 제공됩니다.

또한 드롭다운 상자에서 **Custom**을 선택하고 와트 값을 10~80 사이로 구성하여 사용자 정의 값을 설정할 수도 있습니다.

# <span id="page-21-0"></span>전원 문제가 장시간 지속되는 경우

### 전원 문제가 지속될 때 데이터를 보호하기 위해 [최대절전모드](#page-27-2)를 활성화하는 것이 좋습니다([최대절전모드](#page-6-1) 및 절 전 [사용](#page-6-1) 참조)**.**

- 1. AC 상용 전원이 중단되거나(정전) 정상 전압 범위를 벗어나면 배터리 백업이 내장 배터리를 사용하여 즉 시 전원을 공급합니다.
- 2. 문제가 지속되면 배터리 충전량이 떨어지기 시작합니다.
- 3. 전원 보호 [솔루션](#page-27-5)은 **Configuration** 아래의 **Runtime** 페이지에 지정된 옵션을 참조하여 상황을 모니터링 합니다.
- 4. 지정된 시간(분)이 경과하거나 [런타임](#page-27-4)이 지정된 종료 시간에 도달하면 최대절전모드가 시작됩니다 (최 대절전모드가 비활성화된 경우 종료가 시작됨).
- 5. 컴퓨터가 종료됩니다. 최대절전모드가 비활성화된 경우 "이제 컴퓨터의 전원을 꺼도 안전합니다" 메시지가 표시되고 컴퓨터가 종료됩니다. 아래 6단계에서 배터리 백업이 전원을 사용하고 컴퓨터가 제대로 종료됩니다.
- 6. 지연 시간이 지난 후 배터리 백업이 배터리 절전 모드에 들어갑니다. 지연 시간은 고급 종료 옵션을 지원 하는 배터리 백업 장치의 경우에는 2분이고 고급 종료 옵션을 지원하지 않는 배터리 백업 장치의 경우에 는 1분입니다 (배터리 절전 모드와 Windows 절전 [모드](#page-28-1)는 다름). 배터리 절전 모드에서 배터리 백업은 작동 중이 아니지만 AC 상용 전원이 복구될 때 자동으로 작동을 시 작할 준비가 되어 있습니다. 배터리 절전 모드로 전환함으로써 이후에 발생할 전원 문제에 대비하여 배터 리 전원을 아끼고 배터리 작동 수명을 늘립니다.

주의**:** 종료 도중(위 **4**단계) **Cancel Shutdown** 버튼을 클릭하면 종료가 일시 중단됩니다**.** 일부 작업을 완료하기 위해 추가 시간이 주어지지만 선택한 경우 모든 열린 파일을 수동으로 저장해야 합니다**.**

# <span id="page-22-0"></span>옵션 사용자 정의

**Enable PowerChute notification sounds** 확인란을 선택하면 배터리 백업이 전원을 공급하거나 자체 테스트가 종료될 때와 같은 중요 이벤트에 경고음이 발생합니다.

**Always show icon on the taskbar**를 선택하면 Windows 작업 표시줄에 PowerChute 작업 표시줄 아이콘이 표 시됩니다. 작업 표시줄 [아이콘](#page-23-0)을 참조하십시오.

인터넷에 연결된 상태에서 **Enable software update notifications** 확인란을 선택하면 PowerChute 소프트웨어 업데이트가 제공될 때 알림 메시지에 표시된 링크를 통해 다운로드 웹 페이지로 이동할 수 있습니다.

**Send Power Quality Information** 확인란을 선택하면 배터리 백업 전원 구동 등 다양한 중요 이벤트를 수집 분 석합니다. 자세한 내용은 화면 페이지의 텍스트를 참조하십시오.

배터리 백업의 배터리를 변경할 때는 **Replace Battery Date**를 클릭하고 이를 기록해야 합니다.

# <span id="page-23-0"></span>작업 표시줄 아이콘

PowerChute가 작동 중일 때 시스템 상자(작업 표시줄) 아이콘을 통해 배터리 백업 정보를 빠르게 확인하고 사용 자 인터페이스를 시작할 수 있습니다.

작업 표시줄 아이콘은 시작 버튼이 포함된 작업 표시줄의 시계 옆에 표시됩니다.

• 이 아이콘을 통해 배터리 백업의 상태를 한 눈에 확인할 수 있습니다.

배터리 백업이 [On Line](#page-27-8) 입니다 .

배터리 백업이 내장 배터리를 통해 전원을 공급 중입니다 .

PowerChute 이 [통신](#page-27-9) 끊김 또는 배터리 불량 등 배터리 백업 문제를 감지 했거나 사용자가 PowerChute 모니터링 서비스를 중지했습니다 .

- 툴팁 텍스트를 보려면 마우스 커서를 작업 표시줄 아이콘 위에 놓으십시오. 팁에는 배터리 백업이 충전 중인지 배터리 전원이 공급 중인지 또는 제대로 통신하는 중이 아닌지 여부에 대한 정보가 포함됩니다. 또한 PowerChute 모니터링이 서비스 중이 아닌 경우에도 이를 알려줍니다. 배터리 백업이 완전히 충전되면 "PowerChute Personal Edition"이라는 팁이 표시됩니다.
- PowerChute의 기본 사용자 인터페이스를 시작하려면 작업 표시줄 아이콘을 두 번 클릭합니다. 또는 이 아이콘을 마우스 오른쪽 버튼으로 클릭하고 개별 페이지를 선택합니다(모든 배터리 백업 모델에 제공되 지 않음).

C

Æ

 $\sqrt{2}$ 

<span id="page-24-1"></span><span id="page-24-0"></span>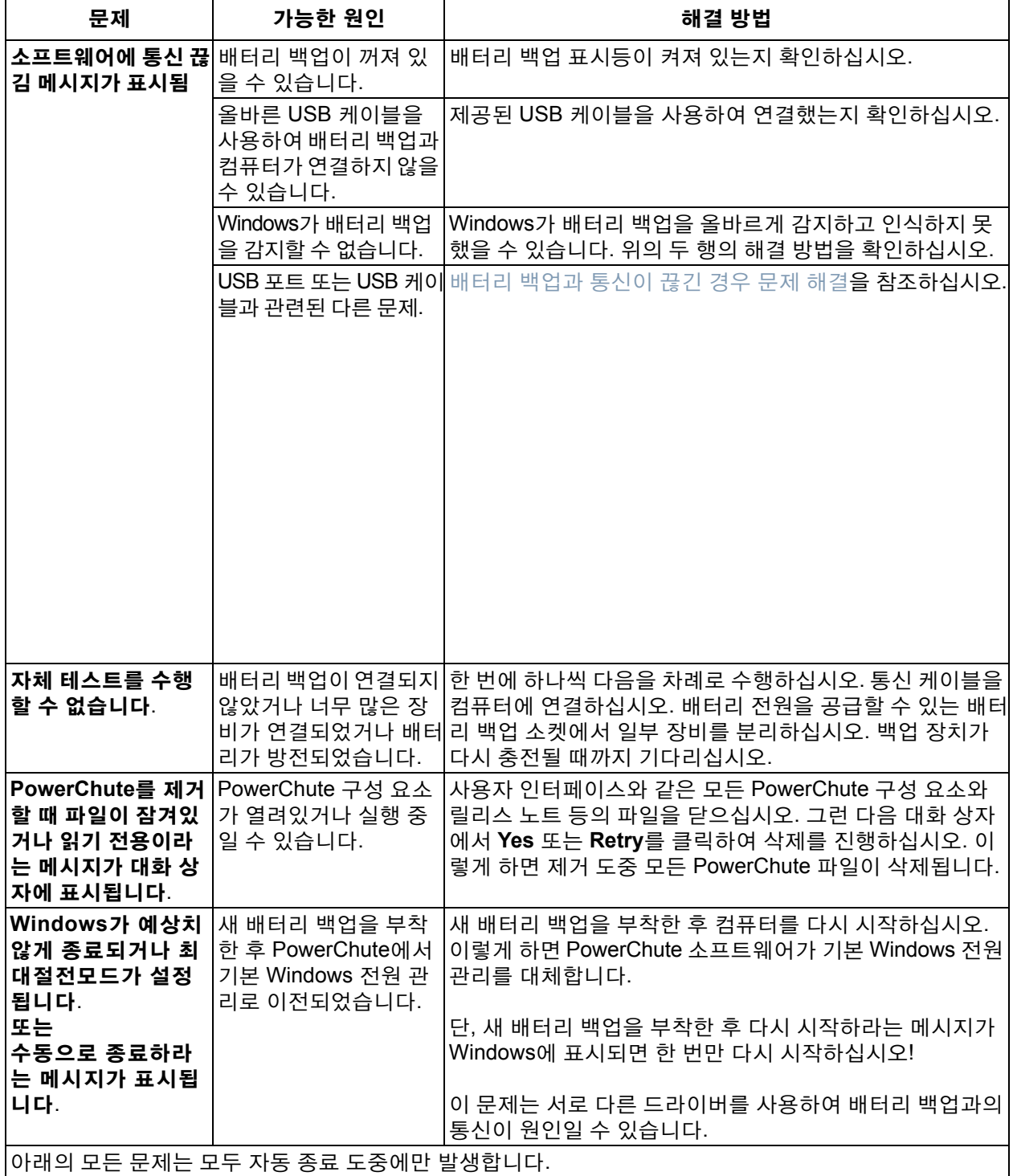

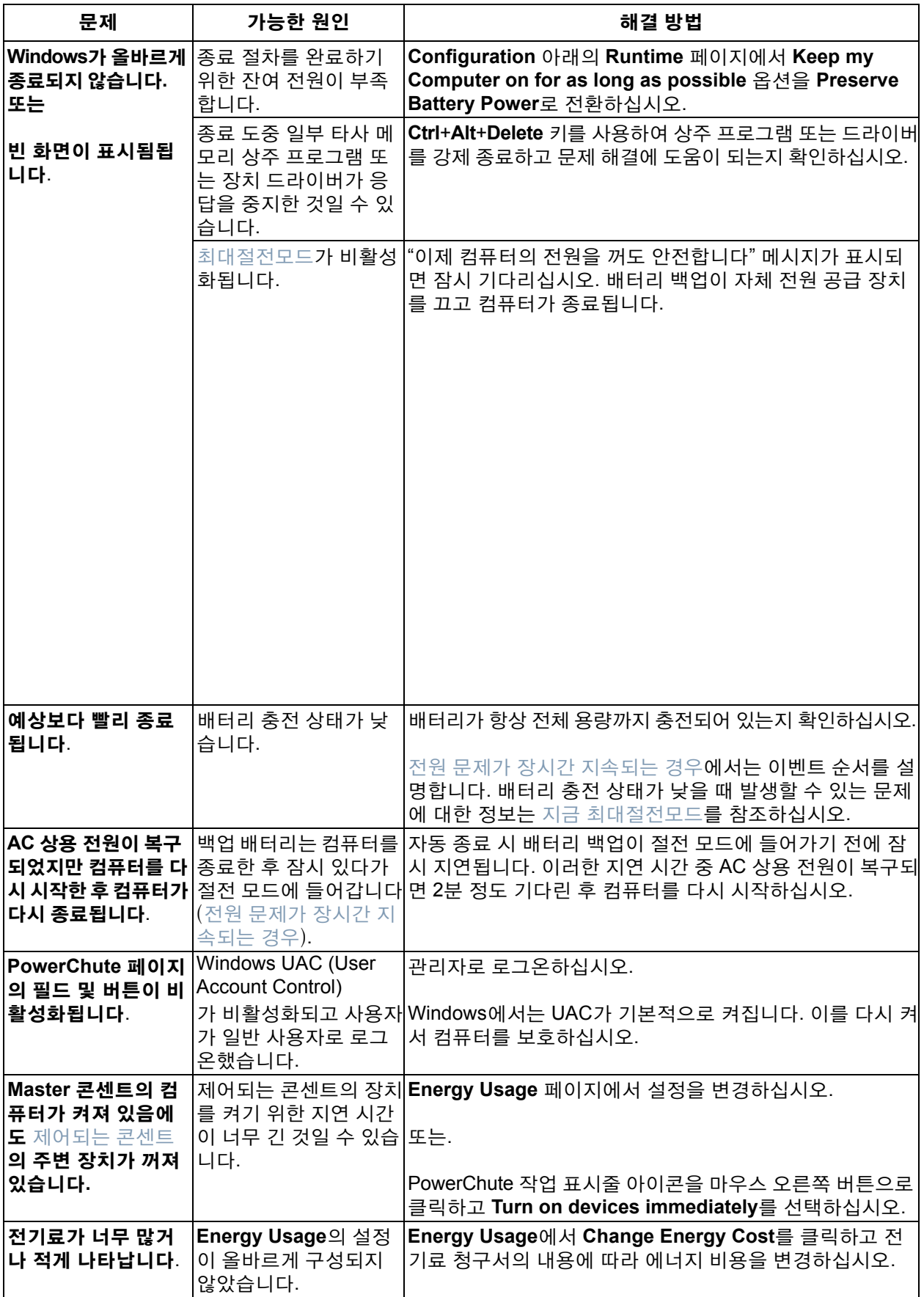

# <span id="page-26-0"></span>배터리 백업과 통신이 끊긴 경우 문제 해결

PowerChute 소프트웨어와 배터리 백업 간 통신이 끊긴 경우 [소프트웨어에](#page-24-1) 통신 끊김 메시지가 표시됨을 읽어보 십시오. 해결 방법으로 해결되지 않으면 아래 권장 사항을 시도해 보십시오.

- 배터리 백업과 컴퓨터의 USB 포트에 모두 USB 케이블이 올바르게 연결되었는지 확인하십시오. USB 연장 케이블을 사용하지 마십시오. 제공된 케이블을 사용하십시오.
- USB 케이블을 분리했다가 컴퓨터와 배터리 백업에 차례로 다시 연결하십시오.
- 배터리 백업과 컴퓨터를 직접 연결하는 것이 좋습니다. 즉, 배터리 백업을 USB 허브에 연결하지 않고 PC 의 USB 포트에만 연결하십시오. 또한 배터리 백업과 가까운 곳에 USB 허브를 놓지 마십시오.
- 다른 USB 포트를 시도해보거나 동일한 포트에 다른 USB 장치를 사용하여 해당 포트가 올바르게 작동하 는지 확인하십시오.
- 사용 가능한 경우 다른 USB 케이블 및/또는 다른 배터리 백업을 시도해보십시오.
- 제어판의 시스템에서 장치 관리자를 열고 새로 고침 버튼을 눌러 장치 목록을 업데이트하십시오. 배터리 백업이 장치 목록에 나타나야 합니다.

<span id="page-27-0"></span>[용어집](#page-27-1) 및 [에너지](#page-28-0) 요율 입력을 참조하십시오.

# <span id="page-27-1"></span>용어집

## <span id="page-27-7"></span>**AC** 상용 전원

전원 소켓을 통해 공급되는 전기.

## <span id="page-27-3"></span>관리자

Windows 관리자는 컴퓨터에 대한 전체 제어 권한을 가집니다. 여기에는 암호 및 권한 지정과 사용자 및 그룹 계정 설 정 등이 포함됩니다.

## <span id="page-27-6"></span>풍선

이벤트 또는 작업을 알려주는 메시지. 작업 표시줄의 시스템 상자 영역에 표시됩니다.

## <span id="page-27-10"></span>용량

배터리 백업의 최대 충전량으로, 비율 100%로 표시됩니다.

## 이산화탄소

이산화탄소, 지구 대기권에 열을 가두어 기후 변화를 유발하는 기체.

### <span id="page-27-11"></span>**Controlled by Master**

또는 제어되는 콘센트. Controlled by Master 콘센트는 배터리 백업 장치의 뒷면에 명확하게 레이블이 지정되어 있습니 다. Master 콘센트가 절전 또는 대기 모드에 들어가거나 꺼질 때 제어되는 콘센트가 꺼지도록 시스템을 설정할 수 있습 니다.

### <span id="page-27-12"></span>제어되는 콘센트

위의 Controlled by Master 콘센트를 참조하십시오.

### 에너지 관리

비용을 최소화하고 탄소 배출을 줄이기 위한 전기 사용량 관리.

### <span id="page-27-5"></span>전원 보호 솔루션

배터리 백업과 PowerChute Personal Edition 소프트웨어.

### <span id="page-27-9"></span>통신 끊김

PowerChute 소프트웨어와 배터리 백업이 통신 케이블(전원 케이블 아님)을 통해 제대로 통신하지 않는 현상.

### <span id="page-27-2"></span>최대절전모드

하이버네이션은 메모리의 모든 내용을 디스크에 저장하고 모니터와 하드 디스크를 끄고 컴퓨터를 종료합니다. 절전 모드의 기능 중 하나입니다(아래).

#### **Master** 콘센트

Master 콘센트가 있는 배터리 백업은 장치 뒷면에 명확하게 레이블이 지정되어 있습니다. Master 콘센트가 절전 또는 대기 모드에 들어가거나 꺼질 때 제어되는 콘센트가 꺼지도록 시스템을 설정할 수 있습니다.

### <span id="page-27-8"></span>**On Line**

배터리 백업이 AC 상용 전원을 중계합니다.

### <span id="page-27-4"></span>런타임

AC 상용 전원 정전 발생 시 배터리 백업이 전원을 공급할 수 있는 시간 길이.

#### <span id="page-28-1"></span>절전 모드

절전 모드는 데이터를 저장하고 에너지 소비량을 크게 줄입니다. 컴퓨터가 절전 모드에 들어가면 모든 열린 프로그램 과 데이터가 메모리(RAM)와 하드 드라이브에 저장됩니다.

메모리에 저장은 절전 모드의 대기 기능이고 하드 드라이브에 저장은 절전 모드의 하이버네이션 기능입니다.

## <span id="page-28-0"></span>에너지 요율 입력

전기 요금은 국가별로 다릅니다. PowerChute에서 **Change Energy Cost** 버튼을 통해 대화 상자에 액세스하여 개별 요율을 입력할 수 있습니다. [에너지](#page-11-1) 사용량 평가를 참조하십시오.

입력할 요율은 전기료 청구서를 참조하십시오. 청구서에 요율이 여러 개 있는 경우가 있습니다. 킬로와트 시당 총 요율을 입력해야 합니다.

예를 들어 미국의 대부분 지역에서는 여러 요율을 합산해야 합니다. 아래 예에서 빨간색 원 안의 요율들을 더해 야 합니다.

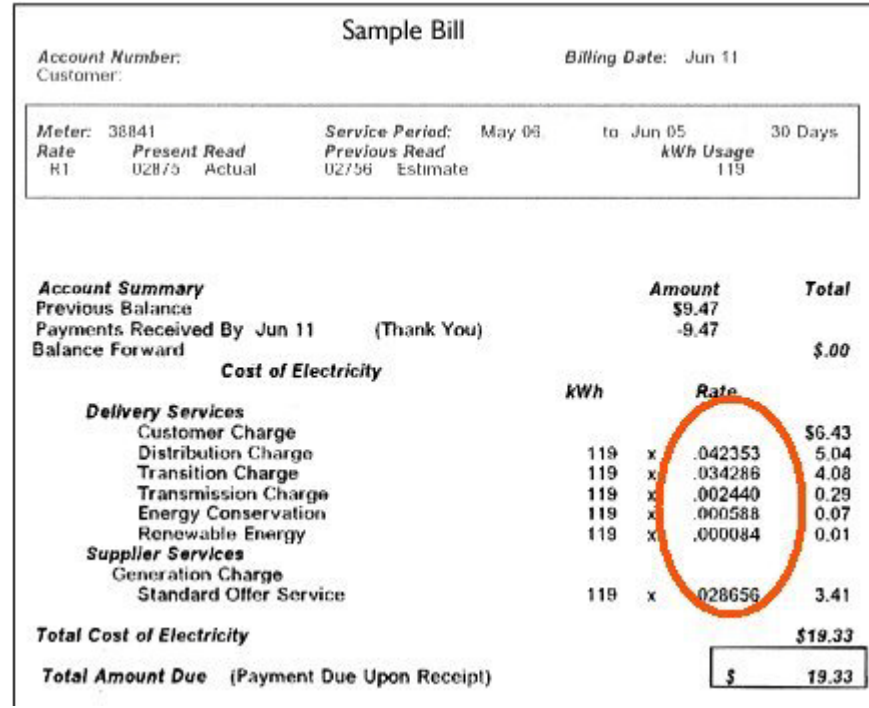

### 아래의 영국 청구서 예에서는 빨간색 원 안의 두 요율 사이의 요율을 입력해야 합니다.

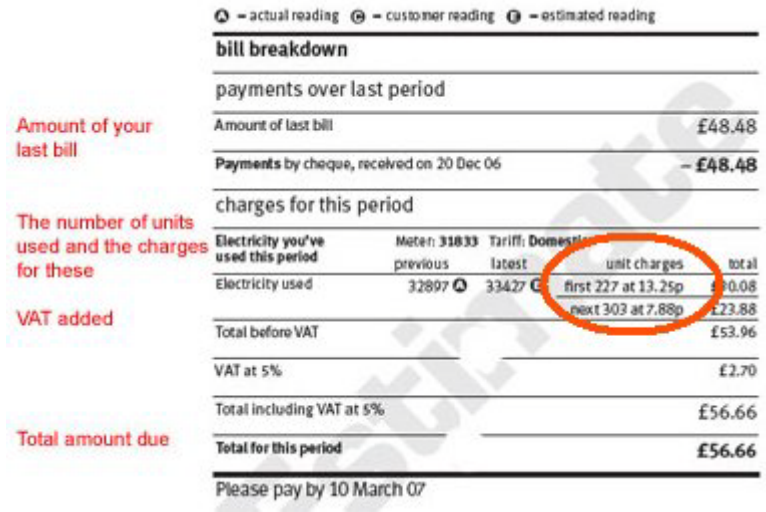

**PowerChute Personal Edition** 에이전트 사용 설명서 **25**

# **APC** 전세계 고객 지원

이 제품을 비롯한 기타 제품에 대한 고객 지원은 다음 방법을 통해 무료로 이용할 수 있습니다 .

- APC 웹 사이트를 방문하여 APC 기술 자료를 참고하거나 고객 지원 요청서를 제출해 주십시오.
	- **[www.apc.com](http://www.apc.com)**( 본사 ) 국가별 APC 웹 사이트에 연결하여 현지 고객 지원 정보를 확인할 수 있습니다 .
	- **[www.apc.com/support/](http://www.apcc.com/support)**

APC 기술 자료의 검색 또는 인터넷- 상담을 통한 글로벌 서비스를 제공합니다 .

- 전화 또는 이메일로 APC 고객 지원 센터에 문의하십시오.
	- 현지 , 국가별 고객 지원 센터 : **[www.apc.com/support/contact](http://www.apc.com/support/contact)** 사이트에서 연락처를 확인할 수 있 습니다 .

현지 고객 지원에 대한 자세한 내용은 대리점이나 APC 제품 구입처에 문의하십시오 .

규격 , 사양 , 디자인이 변경되기도 하므로 본 설명서의 정보를 확인하려면 문의해 주십시오 . © 2019 Schneider Electric. All Rights Reserved. Schneider Electric, APC, PowerChute 는 Schneider Electric SE 및 그 자회사와 계열사의 등록상표 이자 자산입니다 . 다른 모든 등록상표는 각 소유자의 자산입니다 .